## Анастасия Постовалова Сергей Постовалов

# ТРЕБУЕТСЯ знание 1С:Бухгалтерия 8.1

Санкт-Петербург «БХВ-Петербург» 2010

УДК 001.3.00<br>РЕК 20.072.06

 $\frac{52.973.26 - 016.2}{\pi}$ 

 $\overline{1103}$ 

**Постовалова, А. Ю.**<br>Поз Пребуется знание 1С. "1С:Бухгалтерия 8.1" / А. Ю. Постовалова, поз требуется знание 1С. - 1С. Бухгалтерия 6.1 / А. Ю. Постовалова,

 $C.$  Н. Постовалов. — СПб.: БХВ-Петербург, 2010. — 272 с.: ил.

ISBN 978-5-9775-0476-8

Книга содержит самые необходимые и достаточные сведения для начала ответствовать требованиям, предъявляемым большинством работодателей к бухгалтерам, кассирам, менеджерам и другим пользователям программы. Разобраны ключевые темы, с которыми сталкивается бухгалтер на практике: касса, банк, работа с поставщиками и покупателями, зарплата и кадровый учет, расходы будущих периодов, учет основных средств, определение финансовых результатов и формирование регламентированной отчетности. Приведены подробные инструкции заполнения документов, которые могут потребоваться менеджерам: счет, накладная, счет-фактура, платежное поручение. боваться менеджерам: ечет, накладная, ечет-фактура, платежное поручение.<br>December 2002 contract of the contract of the contract of the contract of the contract of the CU. Рассматривается серия антикризисных отчетов, выпущенная фирмой "1С".

Дли широкого круга пользователей 1С

УДК 681.3.06  $65K$  32.973.26-018.2

#### $\overline{a}$ Группа подготовки издания:

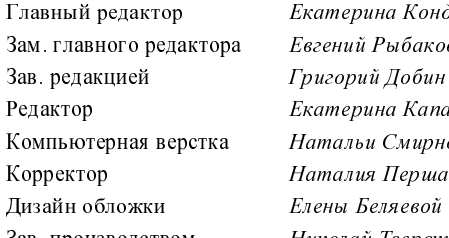

Екатерина Кондукова Евгений Рыбаков Григорий Добин Екатерина Капалыгина Натальи Смирновой Наталия Першакова<br>Елены Беляевой Зав. производством Николай Тверских

Ëèöåíçèÿ ÈÄ ¹ 02429 îò 24.07.00. Ïîäïèñàíî â ïå÷àòü 30.08.09. Ôîðìàò 70100<sup>1</sup> /16. Ïå÷àòü îôñåòíàÿ. Óñë. ïå÷. ë. 21,93. "БХВ-Петербург", 190005, Санкт-Петербург, Измайловский пр., 29. Санитарно-эпидемиологическое заключение на продукцию № 77.99.60.953.Д.005770.05.09<br>от 26.05.2009 г. выдано Федеральной службой по надзору — от 20.05.2009 т. айдано Федеральной служоой по надзору<br>в сфере защиты прав потребителей и благополучия человека.

Отпечатано с готовых диапозитивов<br>В ГУП "Типография "Наука" 199034, Санкт-Петербург, 9 линия, 12

## Оглавление

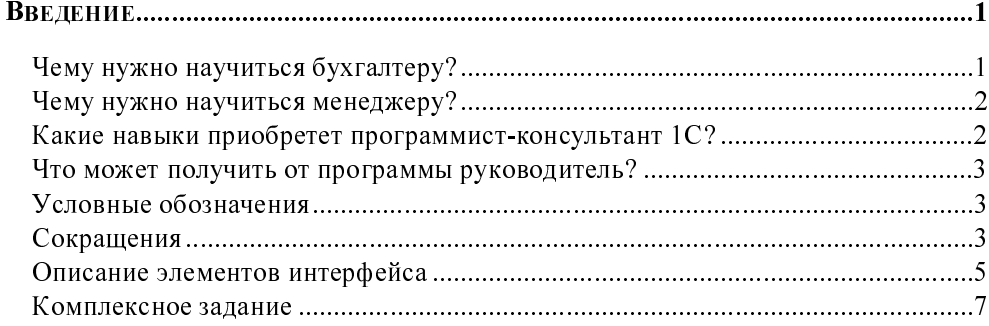

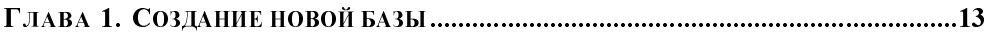

### ГЛАВА 2. ЗНАКОМИМСЯ С ПРОГРАММОЙ.

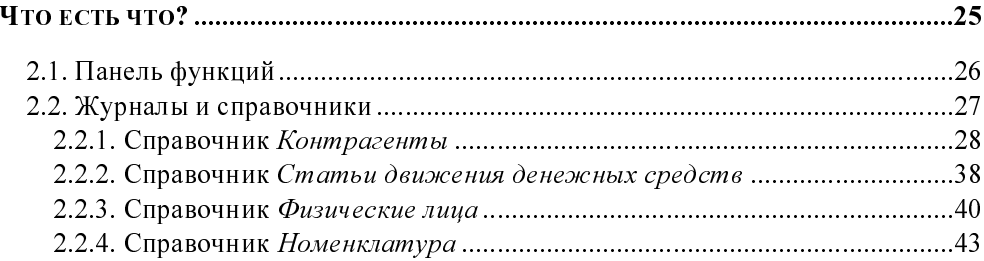

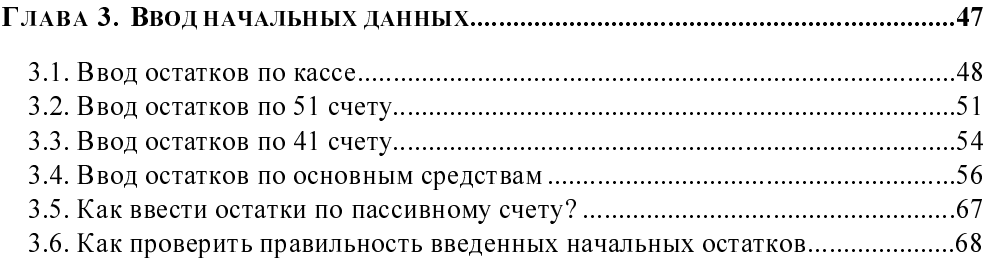

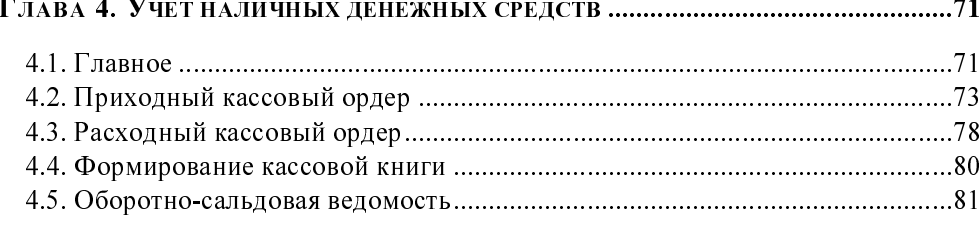

#### 

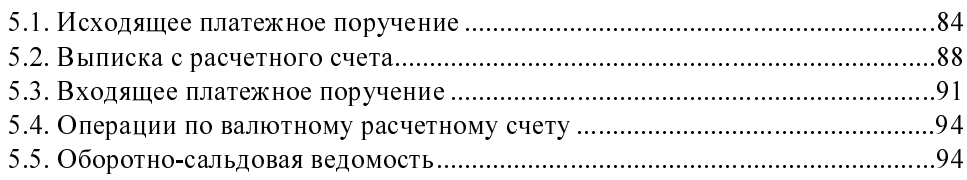

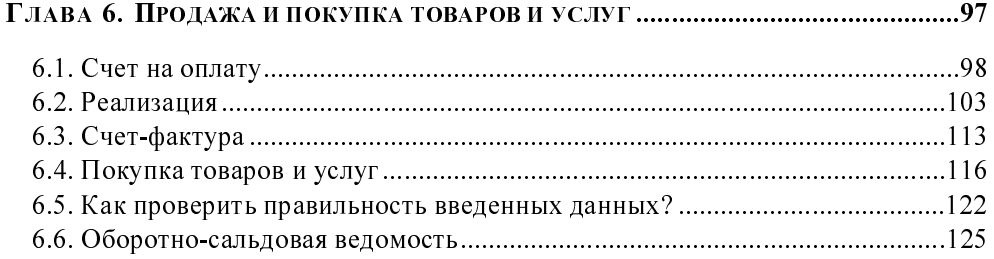

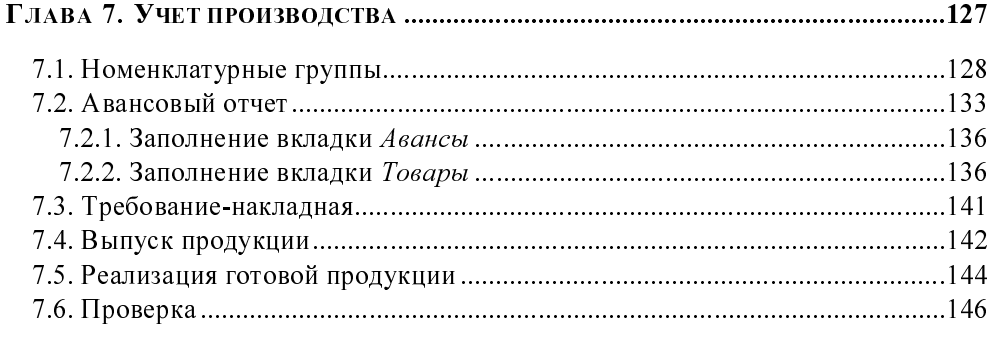

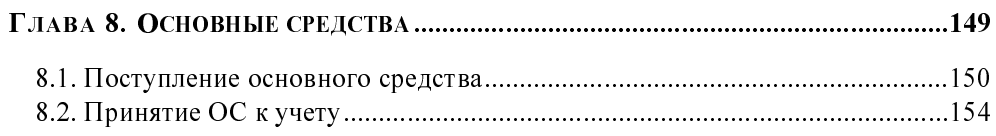

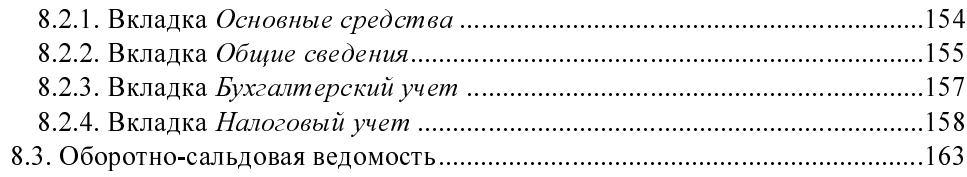

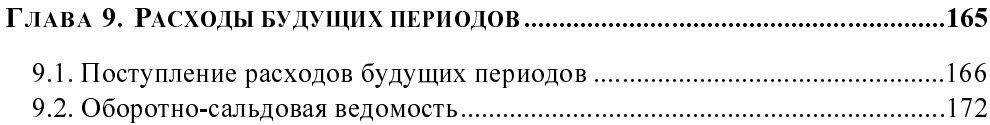

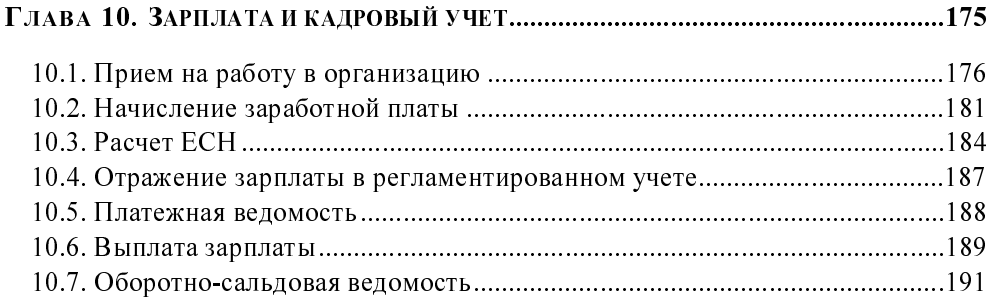

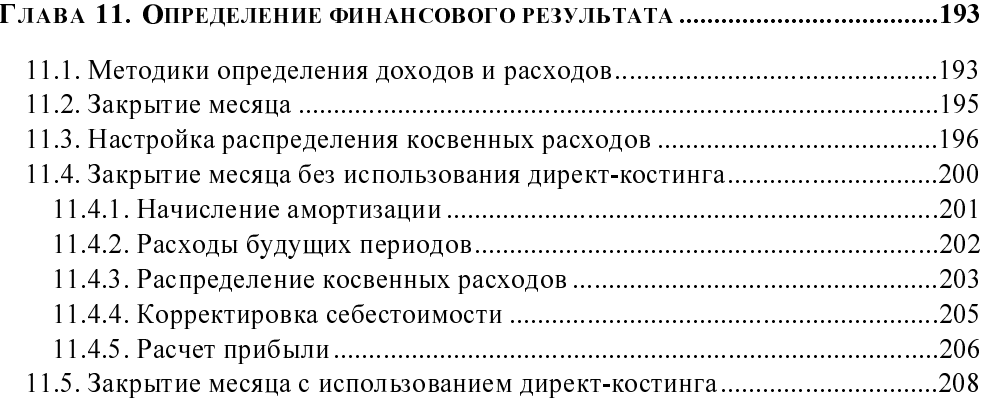

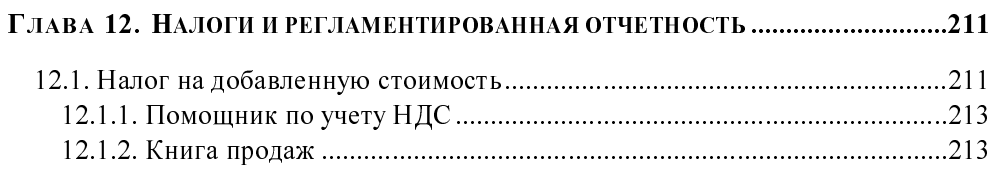

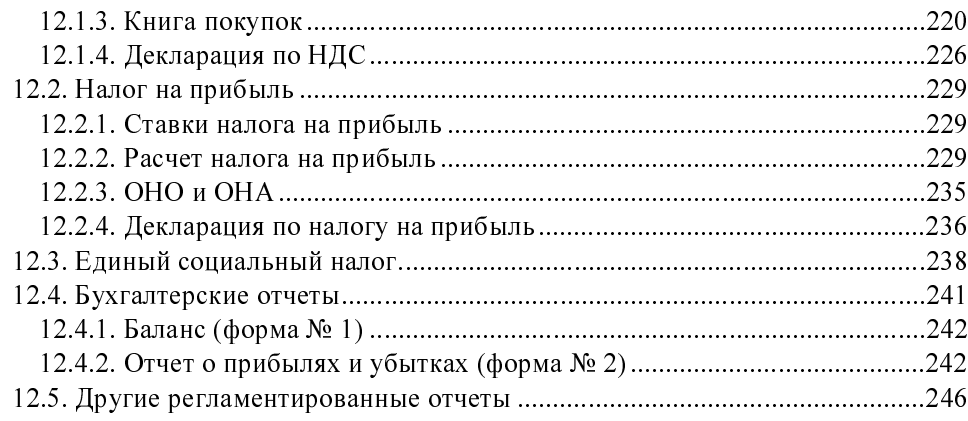

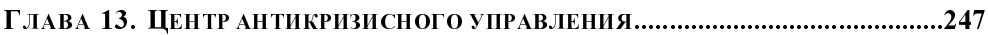

#### ЗАКЛЮЧЕНИЕ.

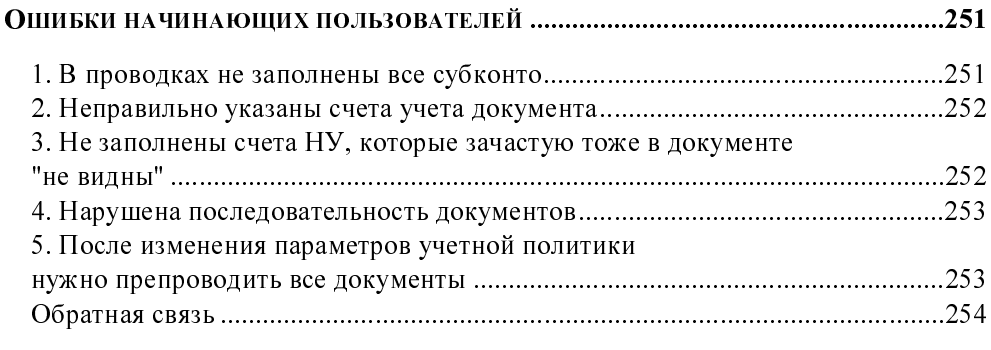

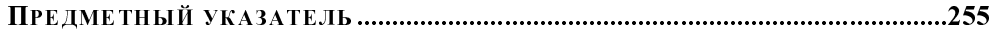

## Введение

Уважаемые читатели! Эта книга посвящена всем, кому требуется знание 1С — программы 1С:Бухгалтерия 8. А знание 1С может потребоваться представителям разных профессий. Поэтому и работать с этой книгой можно поразному.

## Чему нужно научиться бухгалтеру?

- 1. Создавать в программе новые базы данных.
- 2. Вводить начальные остатки по счетам.
- э. Вести различные участки бухгалтерского учета, как то "Kacca", "Банк",<br>"Oswanical "Management", "Hannes and "Daniele "Daniele", " "Основные средства", "Материалы", "Производство", "Взаиморасчеты", "Зарплата" и пр.
- 4. Проверять правильность введенных данных.
- 5. Составлять необходимые отчеты в Пенсионный фонд, ФСС, ИФНС.
- 6. Формировать баланс предприятия.

Для того чтобы получить эти навыки, мы рекомендуем выполнить комплексное задание, которое содержится в нашей книге. По мере выполнения этого задания вы получите базовые навыки работы с основными участками бухгалтерского учета, а в конце — программа автоматически составит все требующиеся отчеты и баланс. Если вы бухгалтер — читать о программе — неэффективно. Необходим практический опыт работы в программе, нужно пробовать, ошибаться, разбираться в своих ошибках, пробовать снова — пока не получится.

Если вы уже опытный пользователь, но хотели бы привести свои знания в систему, вы можете сразу приступить к выполнению комплексного задания, при необходимости сверяя свои действия с соответствующими разделами книги.

Обязательно сверяйте получившиеся цифры - вы должны быть не оператором по вводу данных, а специалистом, который может разобраться в том, корректно ли введены данные или нет, и если некорректно, - то как найти ошибку?

## Чему нужно научиться менеджеру?

Прежде всего менеджер должен уметь:

- 1. Выставить счет.
- 2. Заполнить накладную.
- 3. "Приготовить" счет-фактуру.

Кроме того, полезно научиться заполнять в программе "Авансовые отчеты", "Доверенности", в некоторых случаях — платежные поручения.

Менеджер при работе с программой — скорее оператор, которому важно понимать, как сделать эти простейшие действия в программе.

## Какие навыки приобретет программист-консультант 1С?

Программист 1С должен владеть предметной областью настолько, чтобы понять логику работы программы, суметь решить возникающие проблемы у пользователей.

Причем проблемы могут возникнуть как у рядовых пользователей, так и у главного бухгалтера. Чтобы не ударить "в грязь лицом" консультант должен:

- 1. Понять логику работы программы, взаимосвязь различных объектов конфигурации.
- 2. Знать способы контроля введенной информации для решения текущих проблем пользователей.
- 3. Есть конечно, еще ряд важных навыков, связанных с изучением конфигурации на уровне встроенного языка 1С: Предприятия, но этому будет посвящена отдельная книга.

## Что может получить от программы руководитель?

Что касается менеджеров высшего звена — в настоящий момент в программе 1С представлены антикризисные отчеты, позволяющие контролировать финансовое состояние предприятия. Отчеты эти предназначены именно для оперативного руководства организацией и получения точной и, скажем так, непредвзятой информации из первоисточника.

## Условные обозначения

Так обозначаются задания, которые требуется решить.

## Сокращения

 $\boldsymbol{\gamma}$ 

Чтобы не загромождать книгу, мы используем принятые в среде бухгалтеров аббревиатуры, расшифровка которых приведена в табл. В1.

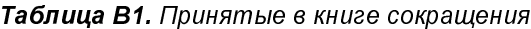

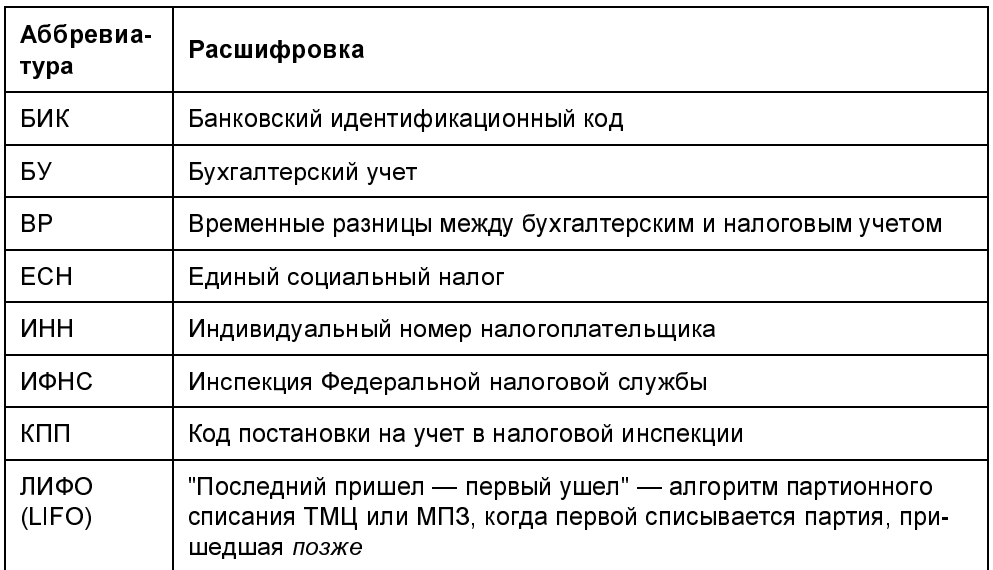

#### Таблица В1 (продолжение)

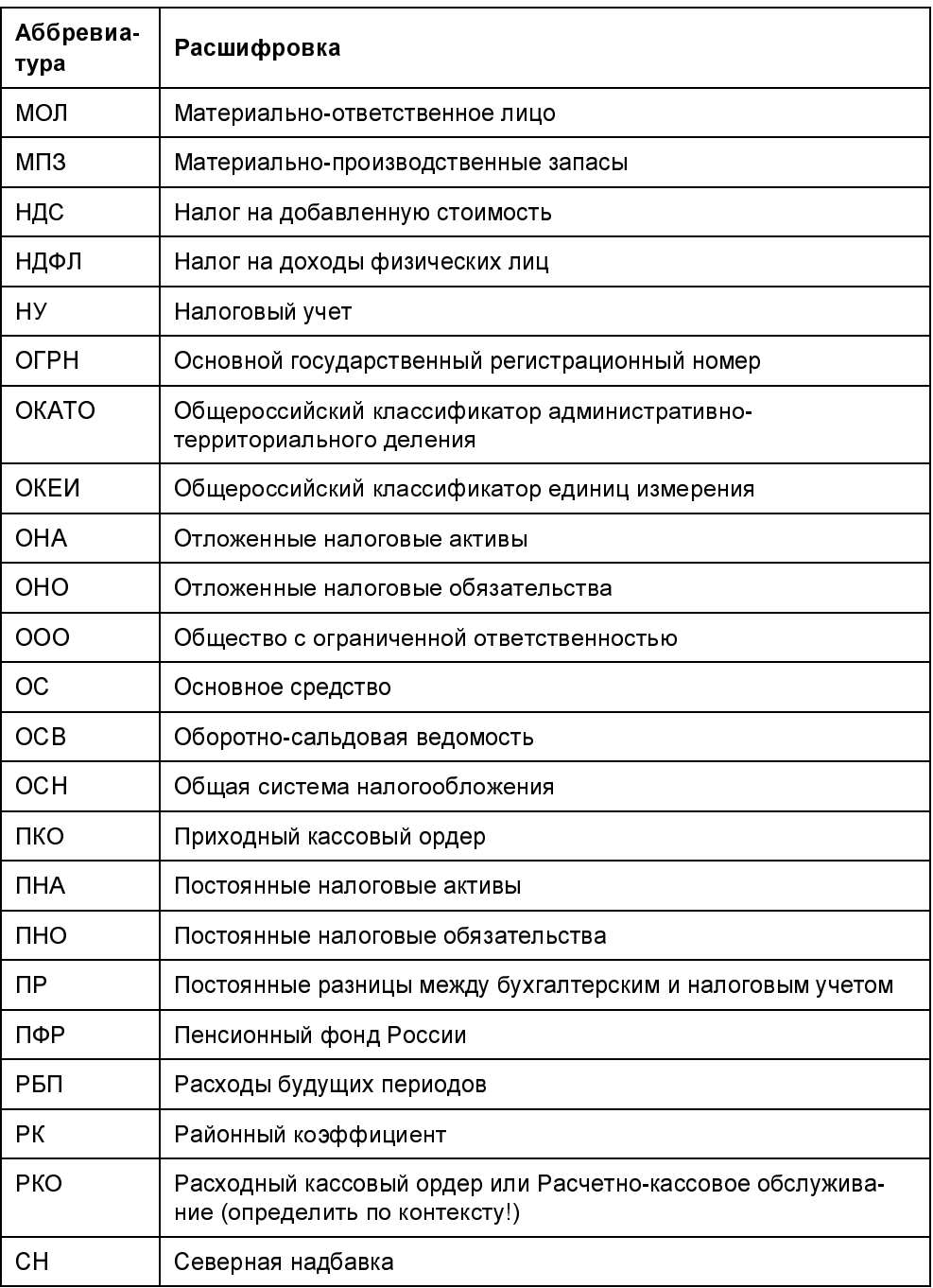

#### Таблица В1 (окончание)

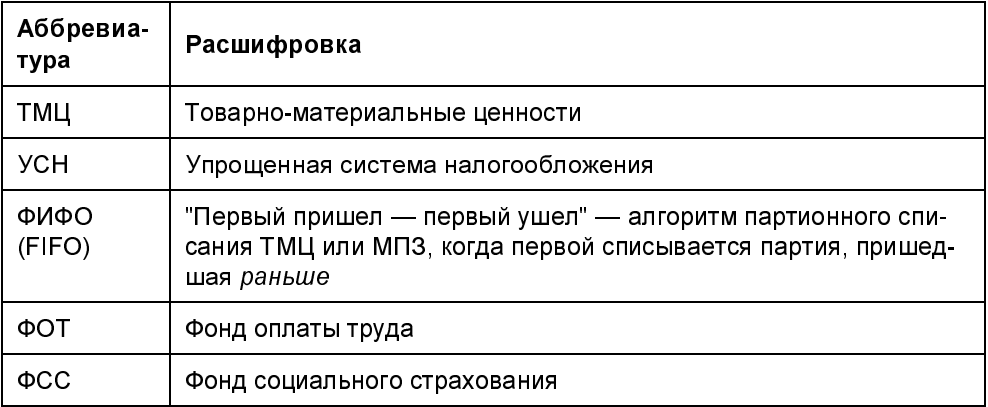

## Описание элементов интерфейса

Для действий выполнения каких-либо пользователя  $\mathbf{V}$ системы 1С: Предприятие 8, как правило, имеется три способа:

выбор пункта основного или контекстного меню;  $\Box$ 

нажатие кнопки командной панели;  $\Box$ 

выбор действия из панели функций.  $\Box$ 

Назначение наиболее часто используемых кнопок командной панели (или панели инструментов) приведено в табл. В2.

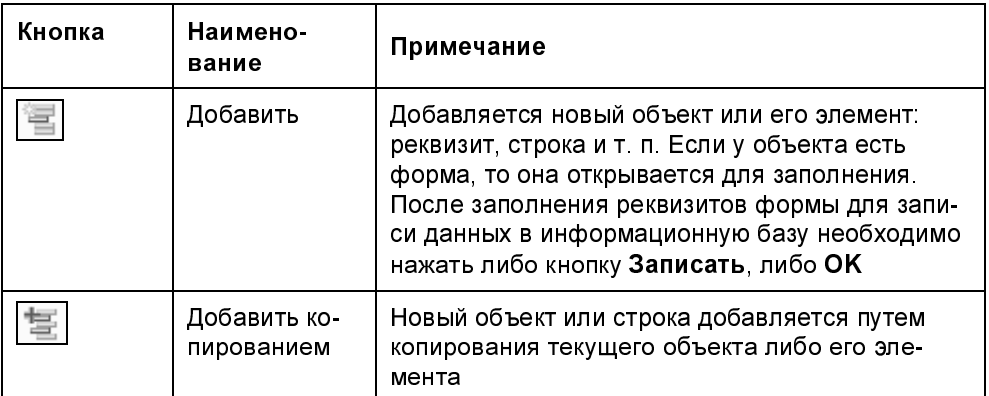

#### Таблица В2. Назначение кнопок командной панели

#### Таблица В2 (продолжение)

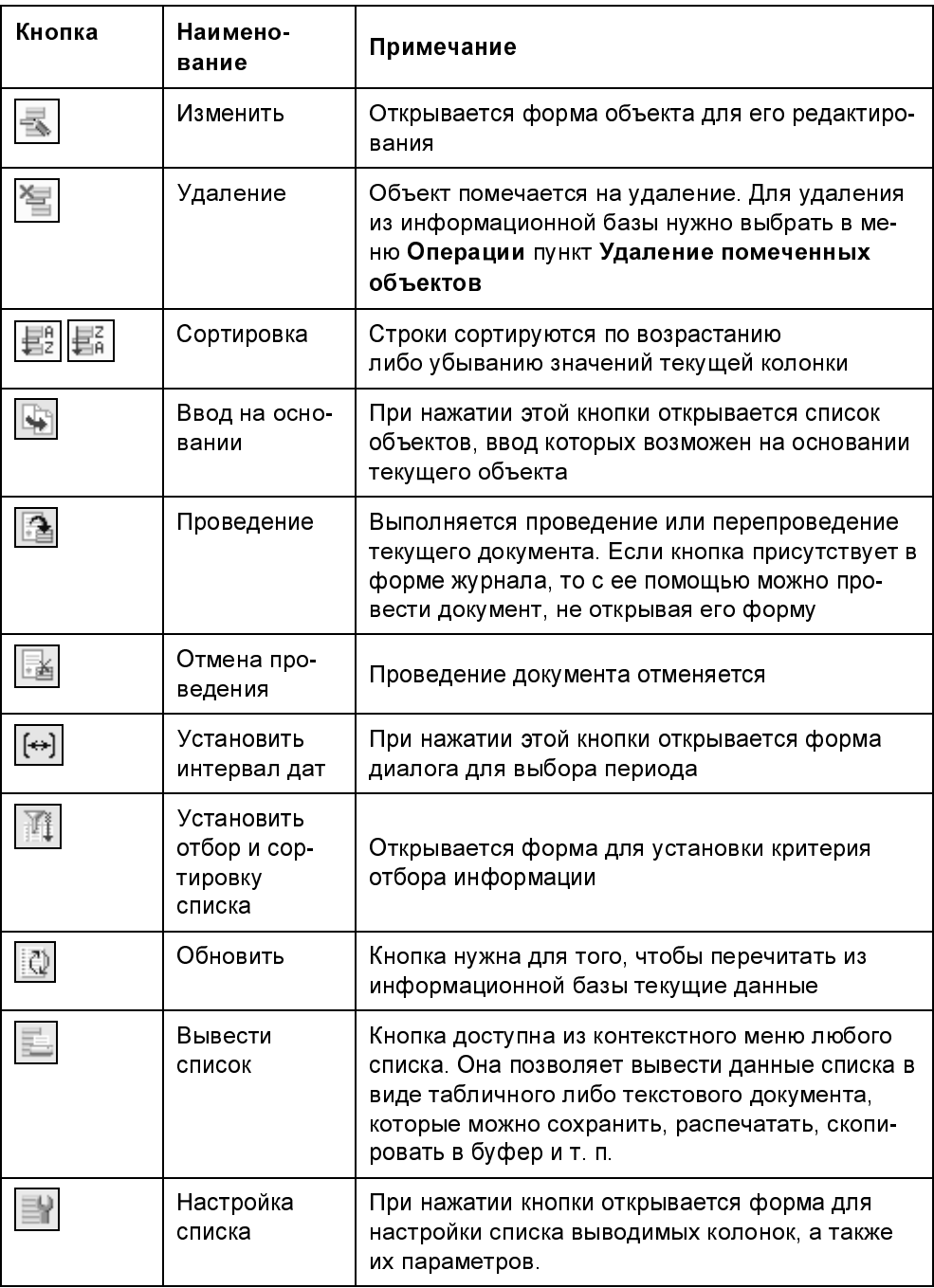

#### Таблица В2 (окончание)

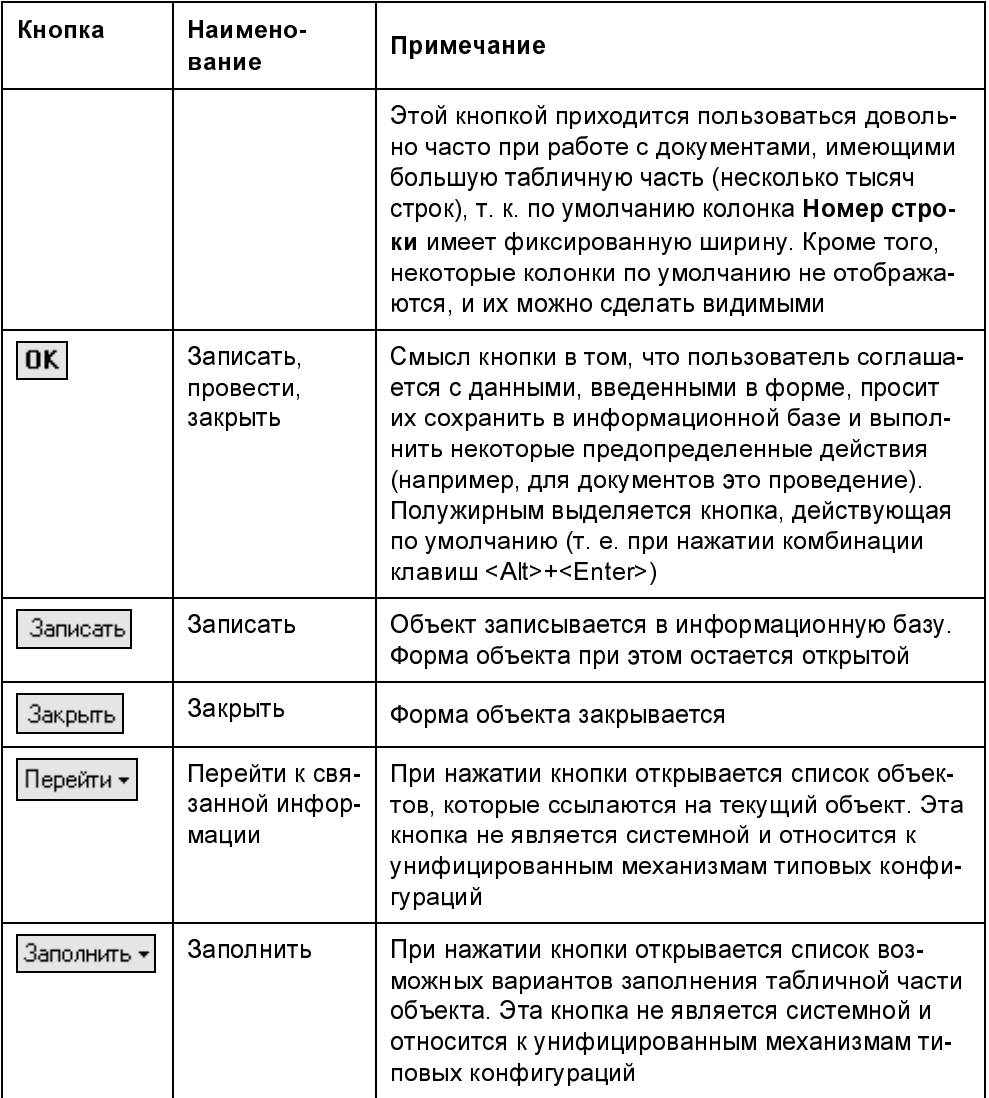

## Комплексное задание

Это задание (по ходу мы будем его называть также учебный пример, сквозная задача) требуется выполнить в программе 1С: Предприятие 8.1, конфигурация "1С:Бухгалтерия предприятия", редакция 1.6.

Период ввода хозяйственных операций можно выбрать самостоятельно, но так, чтобы все операции находились в пределах одного месяца. Начальные остатки вводятся на конец предыдущего года.

 $H1aR$ , сама задача. Мы приводим ее в самом начале не для того, чтобы вы прямо сейчас (неизвестно как) начали выполнять ее. Просто прочитайте задание, чтобы увидеть, чему вам предстоит научиться, какие типовые операции вы сможете проводить после прочтения нашей книги.

- 1. Создать новую информационную базу организации "Спорт и Мода", применяющую общую систему налогообложения.
- 2. Настроить учетную политику ООО "Спорт и Мода".
	- Алгоритм определения стоимости товаров, материалов: по средней цене.
	-
	- Директ-костинг: используется.<br>• Метод распределения косвенных затрат на себестоимость продукции: • Метод распределения косвенных затрат на себестоимость продукции.<br>*по* стоимости материальных затрат.  $n\sigma$  стоимости материальных затрат.
- $\alpha$ . Ввести начальные остатки по счетам бухгалтерского учета в корреспонденции со вспомогательным счетом 00 (в 1СП8 — 000) на конец предыдущего года.
	- Счет 01.01 Основные средства: швейный станок с балансовой стои-<br>мостью 93 000 рублей и сроком полезного использования 6 лет. мостью 93 000 рублей и сроком полезного использования 6 лет. Основное средство было введено в эксплуатацию 01.09.2008 года. Затраты по амортизации основного средства относить на счет 25 Общепроизводственные затраты. Способ начисления амортизации — линейный.
	- Счет 02.01 Амортизация основных средств: амортизация швейного станка составила 5 166.66 рублей. станка составила 5 166,66 рублей.
	- Счет 41.01 Товары на складах: велосипед двухколесный 4 шт. по 9000 рублей.
	-
	- Счет 50.01 Касса: 10 000 рублей.<br>• Счет 51 Расчетный счет в банке "СуперЕвроСтандарт" 120 000 рублей. • Счет 51 гасчетный счет в банке "СуперЕвростандарт" 120 000 рублей.
	- Счет 80.09 уставный капитал: учредитель Соболев Дмитрий Петро-<br>ВИЧ 253 833.34 рубля. вич 253 833,34 рубля.

Путем формирования оборотно-сальдовой ведомости проверить правильность ввода начальных остатков.

4. Ввести в информационную базу следующие хозяйственные операции (табл. В3).

#### Таблица В3. Хозяйственные операции ООО "Спорт и Мода" за апрель 2009 года

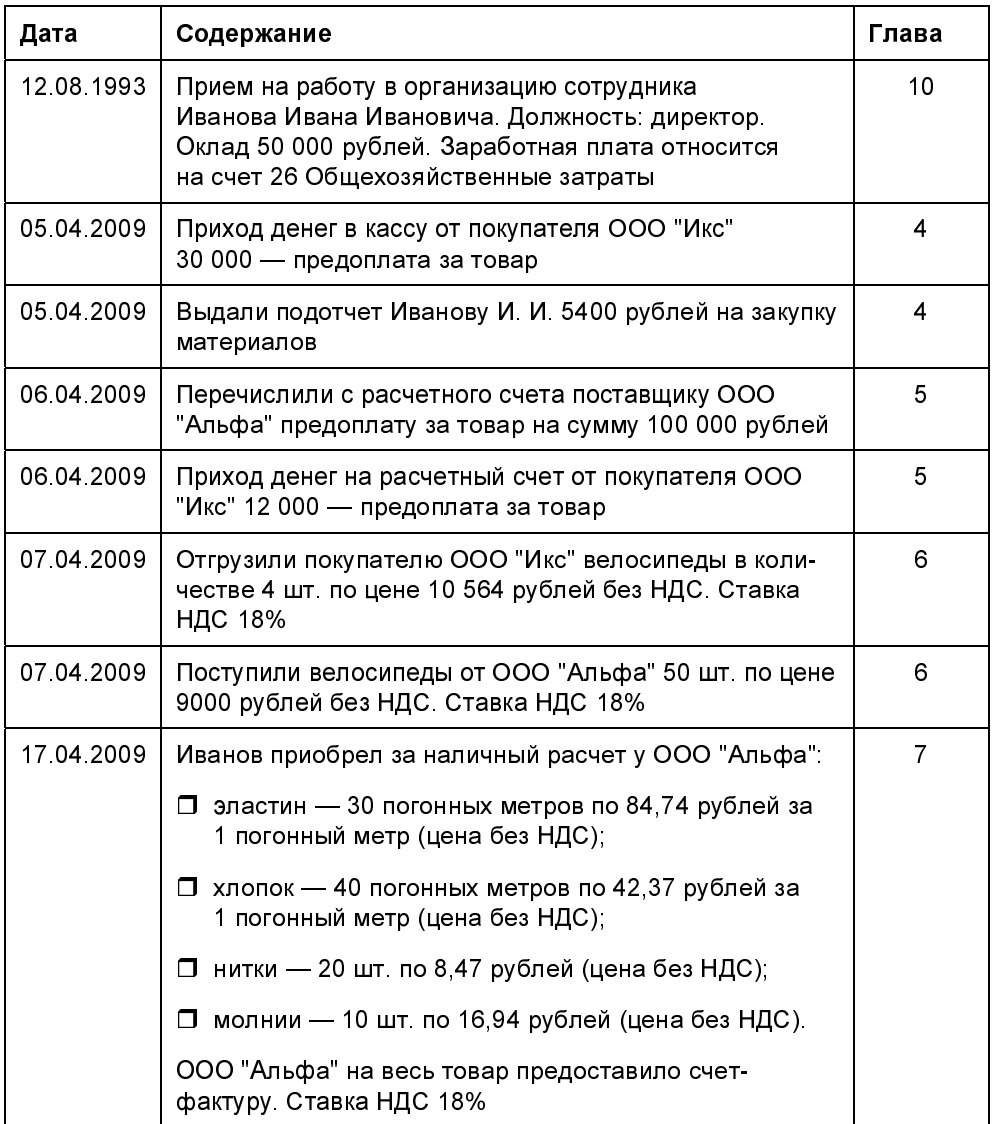

#### Таблица В3 (продолжение)

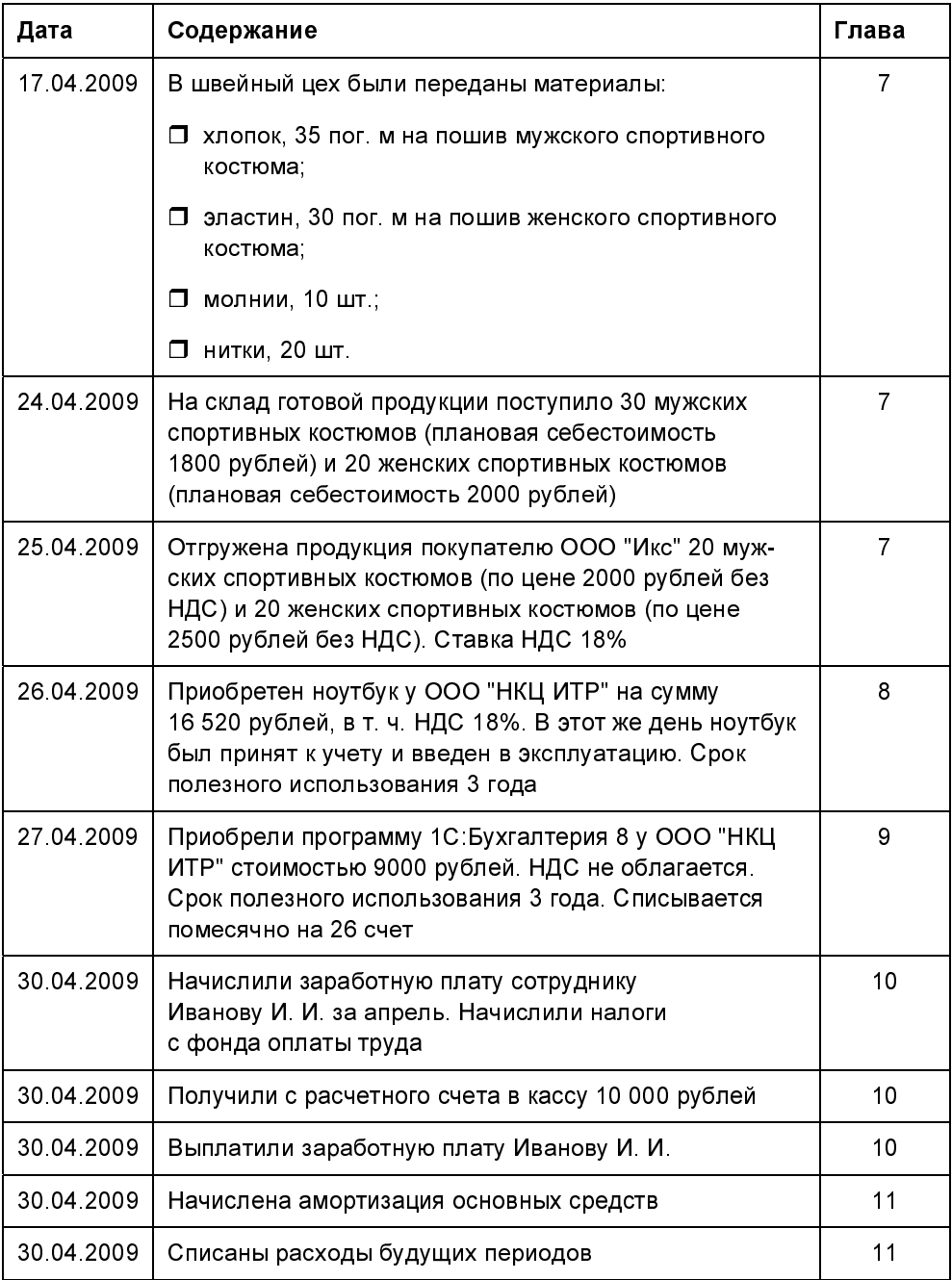

#### Таблица В3 (окончание)

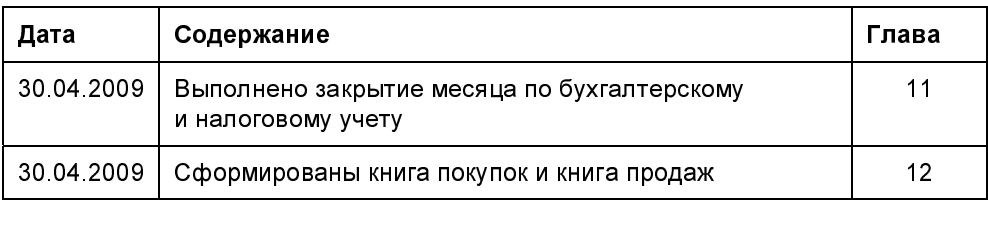

5. По результатам введенной информации сформируйте оборотно-сальдовую ведомость, оборотно-сальдовые ведомости по счетам, регламентированные отчеты: бухгалтерский баланс, отчет по прибылям и убыткам, книгу покупок и книгу продаж, декларацию по НДС, декларацию по ЕСН, декларацию по налогу на прибыль.

Глава 1

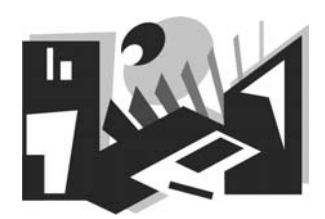

## Создание новой базы

Изучать программу 1С:Бухгалтерия мы будем на примере ООО "Спорт и<br>Мода". Это фирма, которая специализируется на оптовой и розничной тор- $M$ ода". Это фирма, которая специализируется на оптовой и розничной торговле спортивными товарами, при этом "Спорт и Мода" имеет собственный швейно-производственный цех по пошиву одежды для спорта. Что же касается спортивного инвентаря, то "Спорт и Мода" закупает его у других поставщиков и перепродает в своем регионе.

#### Внимание!

Для того чтобы Для того чтобы выполнить задания вам потребуется программа<br>1С:Бухгалтерия 8. Если ее у вас нет, то можно использовать *учебную вер*сию, которую вы можете приобрести у официальных партнеров фирмы 1С (список партнеров вы можете найти на сайте http://v8.1c.ru, о самой учебной версии вы можете почитать здесь: http://v8.1c.ru/edu/). Стоимость ной версии вы можете почитать здесь: **http://vo.1c.ru/du/**). Стоимость учебной версии на 1 апреля 2009 года составляет 270 рублей.

Прежде всего, чтобы начать работать с программой, необходимо завести новую базу — для ООО "Спорт и Мода".

Шаг 1. Запустите систему 1С:Предприятие (рис. 1.1).

Шаг 2. Нажмите кнопку Добавить.

Шаг 3. В окне Добавление информационной базы выберите Создание новой информационной базы (рис. 1.2).

Шаг 4. Выберите конфигурацию, с которой вы собираетесь работать. Эта книга написана с использованием конфигурации 1С:Бухгалтерия предприятия, редакция 1.6, номер релиза 1.6.13.3.

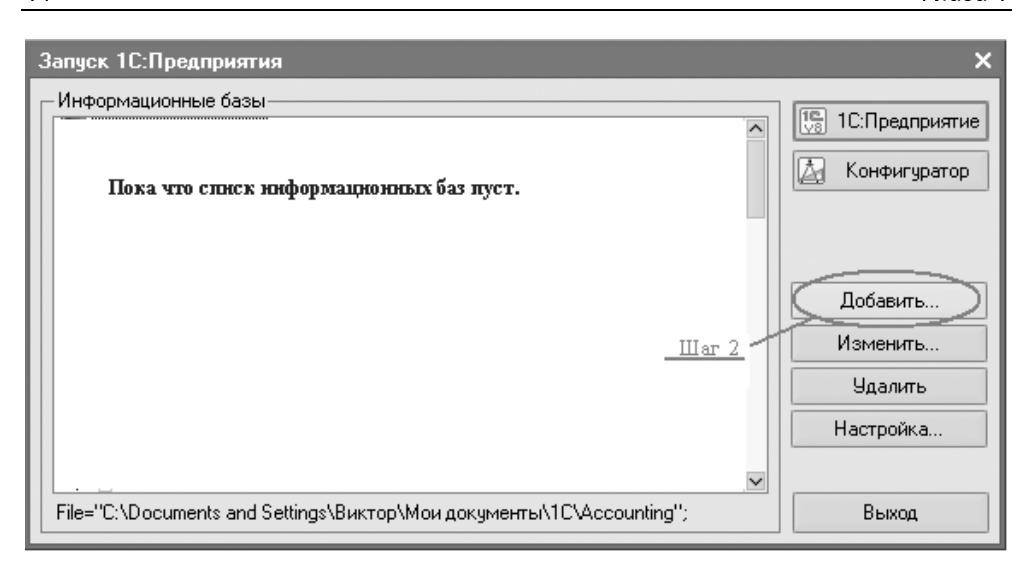

Рис. 1.1. Запуск программы 1С:Предприятие

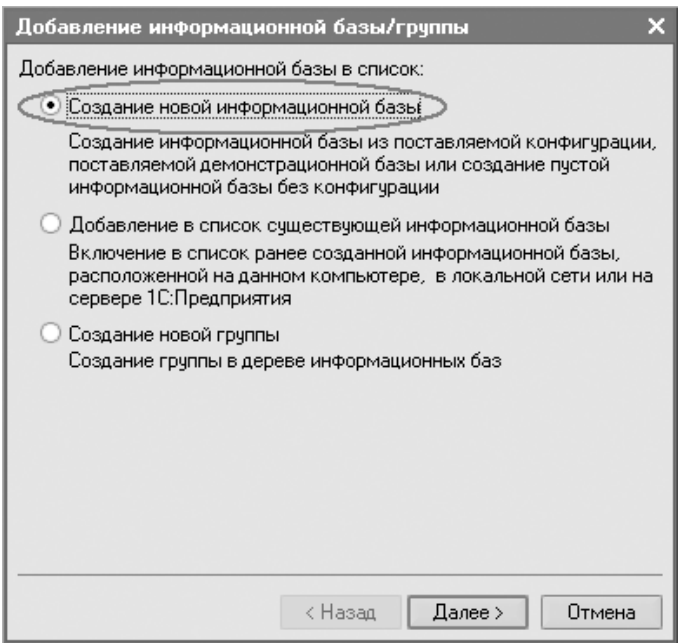

Рис. 1.2. Добавление информационной базы

#### Определение

Релиз — небольшая модификация конфигурации, связанная с исправлением имеющихся ошибок, выходом новых форм документов и отчетов, небольшими изменениями в законодательстве.

Редакция же выпускается, когда меняется методология программы. Это может быть связано как с существенными изменениями в законодательстве (изменение плана счетов, введение налогового учета), так и потребностью коренных изменений в структуре данных и выполняемых функций. 1С Бухгалтерия 8 на данный момент претерпела три редакции - 1.0.  $15u16$ 

Нажмите кнопку Далее (рис. 1.3).

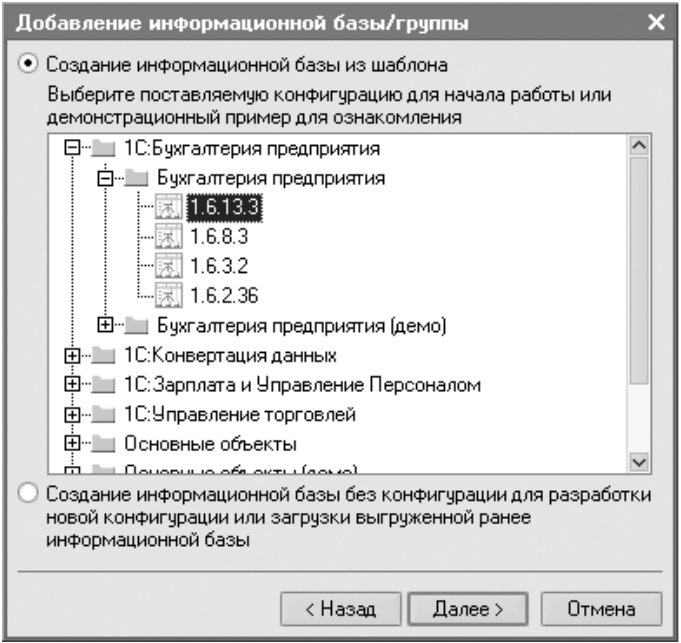

Рис. 1.3. Выбор конфигурации

Шаг 5. Укажите наименование информационной базы (рис. 1.4). В нашем случае это будет "Спорт и Мода". Тип расположения — на данном компьютере или на компьютере в локальной сети. Нажмите Далее.

Шаг 6. Если нужно изменить предложенные программой параметры информационной базы (С:\Documents and Settings\...), нажмите кнопку Готово.

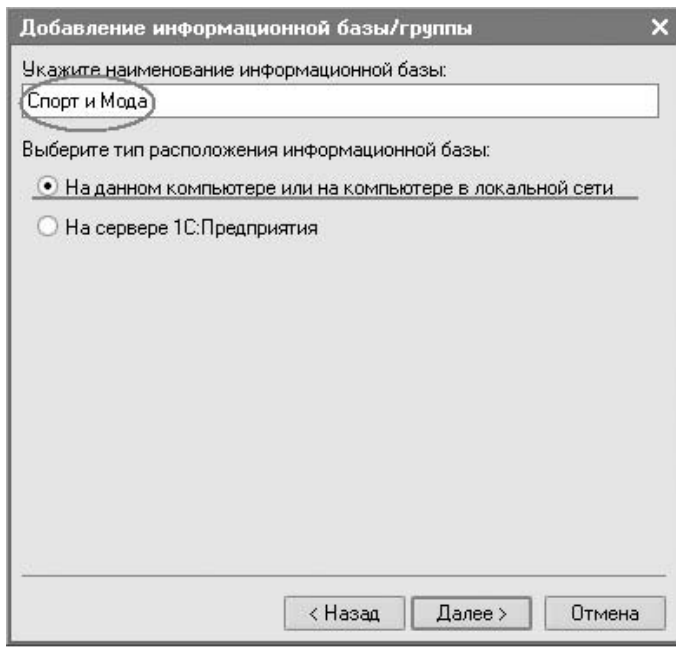

Рис. 1.4. Наименование конфигурации

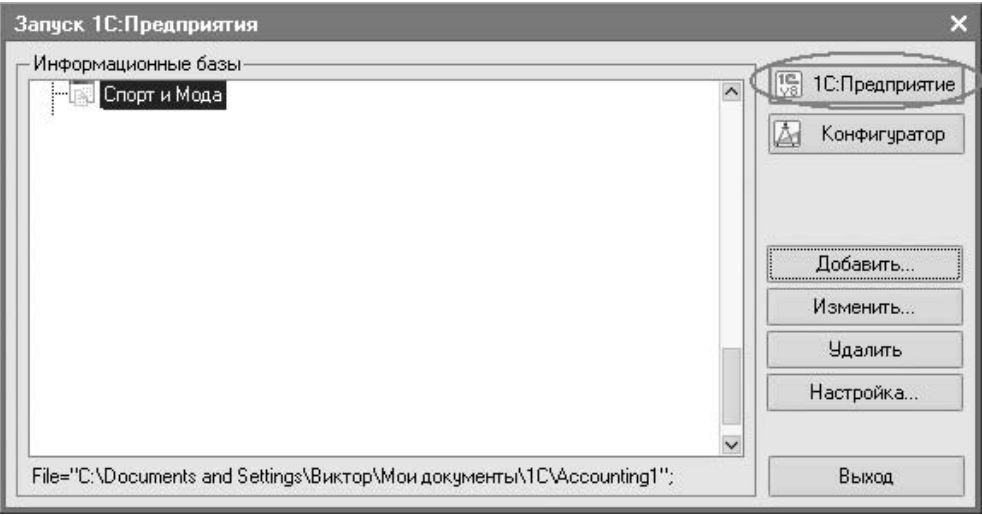

Рис. 1.5. Новая база появилась в списке

Создание новой информационной базы может занять несколько минут. А потом должно появиться окно, с которого мы, собственно, начинали, Запуск 1С: Предприятия. Только в списке, который был пуст, появилась созданная нами база "Спорт и Мода" (рис. 1.5).

Шаг 7. Проследите, чтобы новая база была выделена синим цветом, как показано на рис. 1.5. Нажмите кнопку 1С: Предпрятие (на рис. 1.5 мы ее специально обвели).

Шаг 8. Откроется окно Стартового помощника. Нажмите кнопку Далее и ответьте на вопросы, которые задаст вам Стартовый помощник (рис. 1.6).

Сведения об организации. Нужно выбрать пункт Ввести сведения о  $\Box$ новой организации. Нажать кнопку Далее.

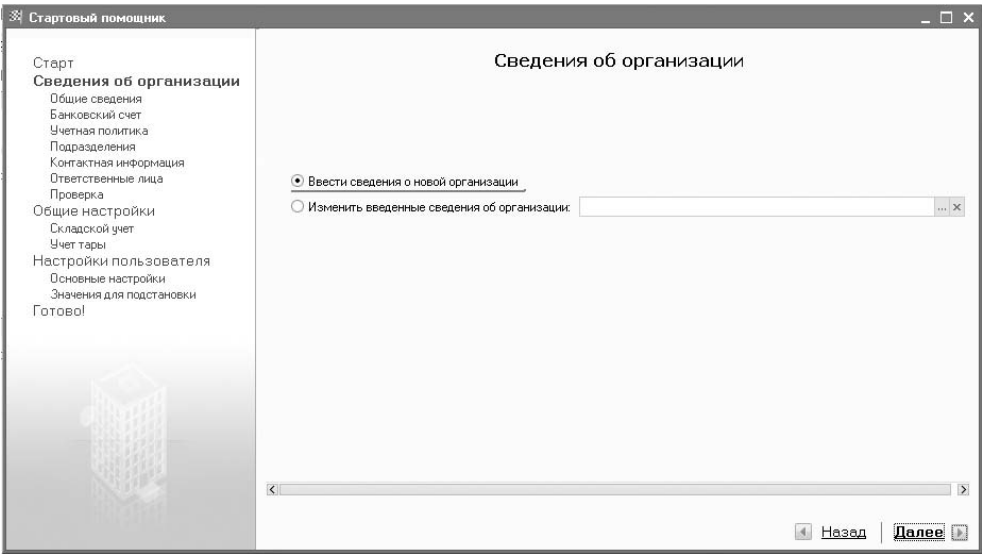

Рис. 1.6. Стартовый помощник, начало

Общие сведения об организации заполните так, как показано на рис. 1.7. Полное наименование - это обычно официальное наименование, которое используется при формировании отчетности. Краткое название организации - сокращенное наименование, используемое в формах диалогов. ИНН и КПП требуются программе для печати многих документов, поэтому она спрашивает о них на самых начальных этапах работы. Нажимаем Далее.

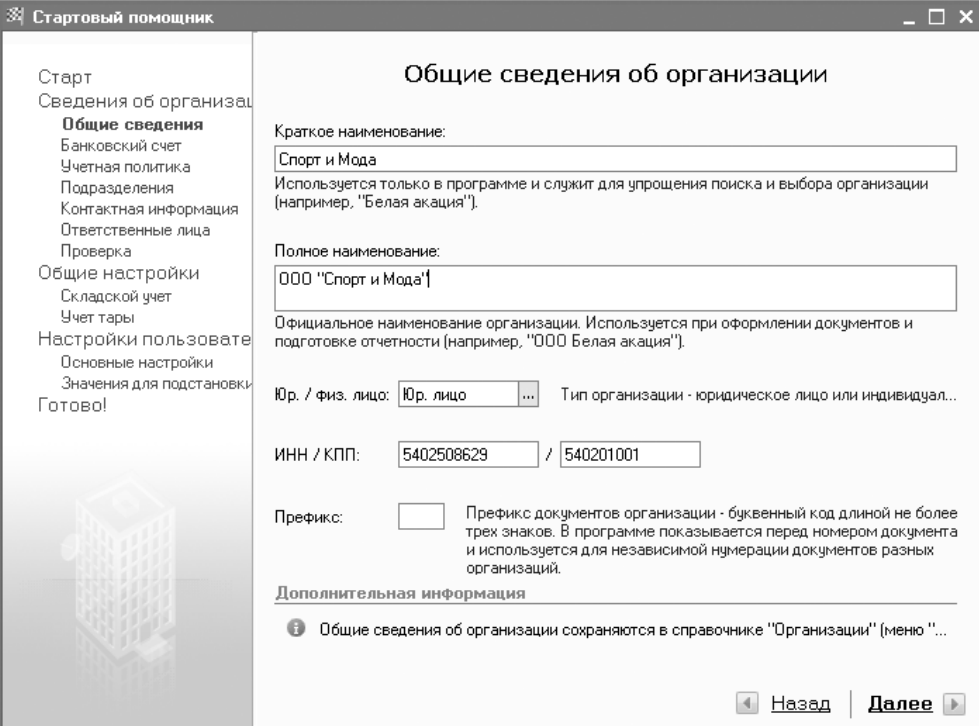

Рис. 1.7. Стартовый помощник. общие сведения об организации

Банковский счет организации. Заполните так, как показано на рис. 1.8. Введите необходимые цифры. (Для простоты мы введем в графе Номер счета 20 единиц, в графе Корреспондирующий счет - 20 двоек, БИК - 045 и далее 6 нулей.) (На самом же деле, конечно, здесь указываются реальные реквизиты реально существующих банков, но сейчас мы введем более "простые" цифры — для экономии времени.) Нажимаем Далее.

 $\Box$  Укажите самые необходимые параметры учетной политики (рис. 1.9). Организация "Спорт и Мода" применяет общую систему налогообложения (бухгалтеры говорят "классика"). Материально-производственные запасы (сокращенно - МПЗ) будем оценивать по средней цене (также программа может учитывать МПЗ по методам ФИФО и ЛИФО, использующим партионный учет). Нажмите кнопку Далее.

#### Создание новой базы

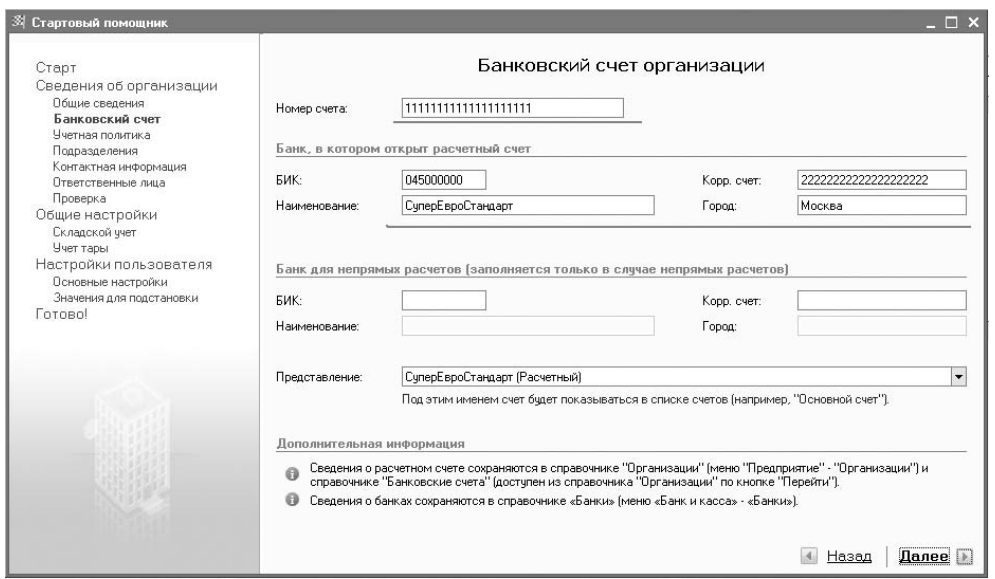

г ис. т.о. отартовый помощник,<br>Ранковский счет организации банковский счет организации

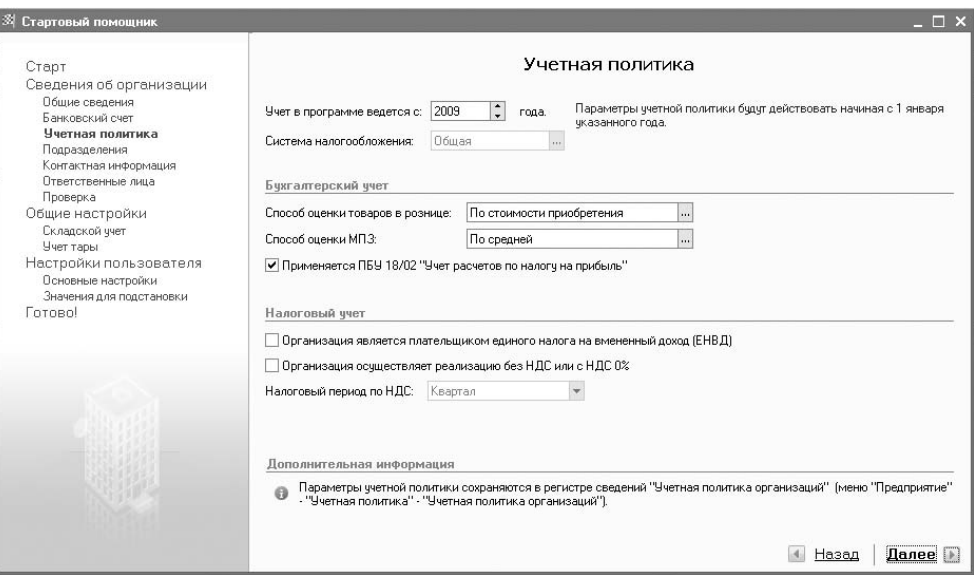

#### Рис. 1.9. Стартовый помощник, учетная политика

 Подразделения организации (рис. 1.10). Нажмите кнопку Добавить и гда вы будете добавлять "Администрацию" и "Швейный цех" — все время графа Подразделения организаций должна быть выделена синим мя графа **подразделения организации** должна быть выделена синим цветом, чтобы подразделения получились равнозначными. Нажимаем<br>П кнопку Далее.

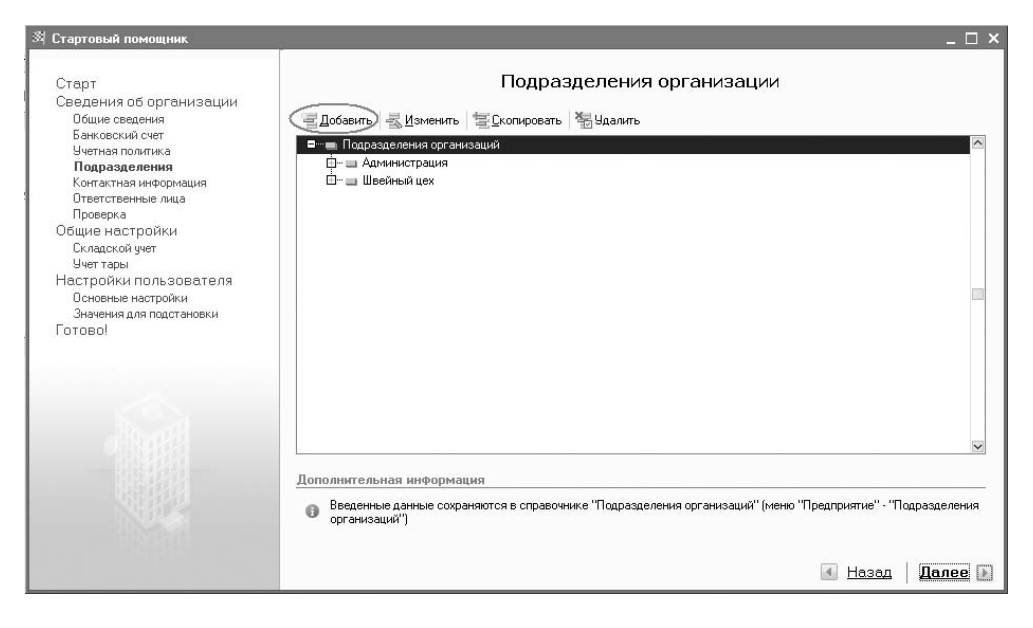

Рис. 1.10. Стартовый помощник, подразделения организации

- Контактная информация. Заполните данные самостоятельно, или это можно будет сделать позже.
- Ответственные лица организации. Введите имена Руководителя (Иванов Иван Иванович), Главного бухгалтера (Петров Петр Петрович) и Кассира организации (Шемякина Ольга Ивановна).

#### Внимание!

Эти данные сохранятся в справочниках "Физические лица" и "Должности". Когда мы будем вводить данные по кадровому учету, начислению зарпла-Когда мы будем вводить данные по кадровому учету, начислению зарплаты, нужно помнить, что эти люди в упомянутых справочниках уже есть, их нужно будет только найти там.

- $\Box$  нажимаем кнопку Далее. Стартовый помощник предложит проверить еще раз введенные данные. Если все правильно, нажмите кнопку **ОК.**
- После проверки нужно выбрать пункт Перейти к общим настройкам  $\frac{1}{N}$ конфигурации. Общие настройки отличаются тем, что будут действовать на все организации. Нажмите кнопку Далее.
- Складской учет. Выберите пункт Вести количественно-суммовой учет по складам (рис. 1.11). Нажмите кнопку Далее.

#### **ЗАМЕЧАНИЕ**

ЗАМИЕ АРИАЛЕЕ<br>Менение на полн Установка этого флажка позволит в дальнейшем ответить на следующие вопросы:

1. Сколько женских костюмов осталось на главном складе?

2. На прошлой инвентаризации мы недосчитались одного мужского костюма. Какую сумму нужно удержать с кладовщика?

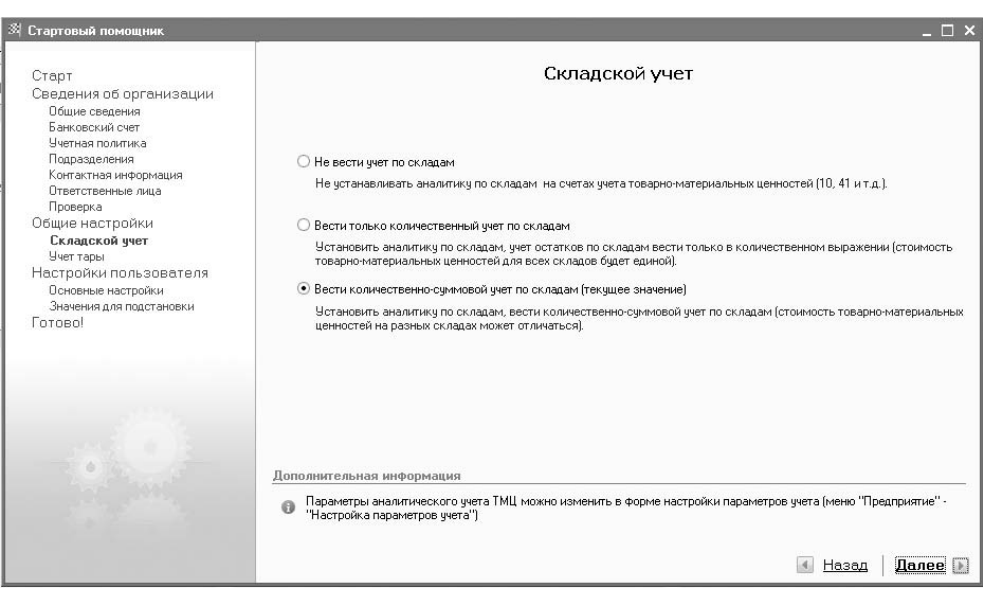

Рис. 1.11. Настройка складского учета

 $\Box$  Учет возвратной тары. На вопрос программы "Вести учет возвратной" тары?" можно ответить Нет. Нажмите кнопку Далее.

 $\overline{a}$ 

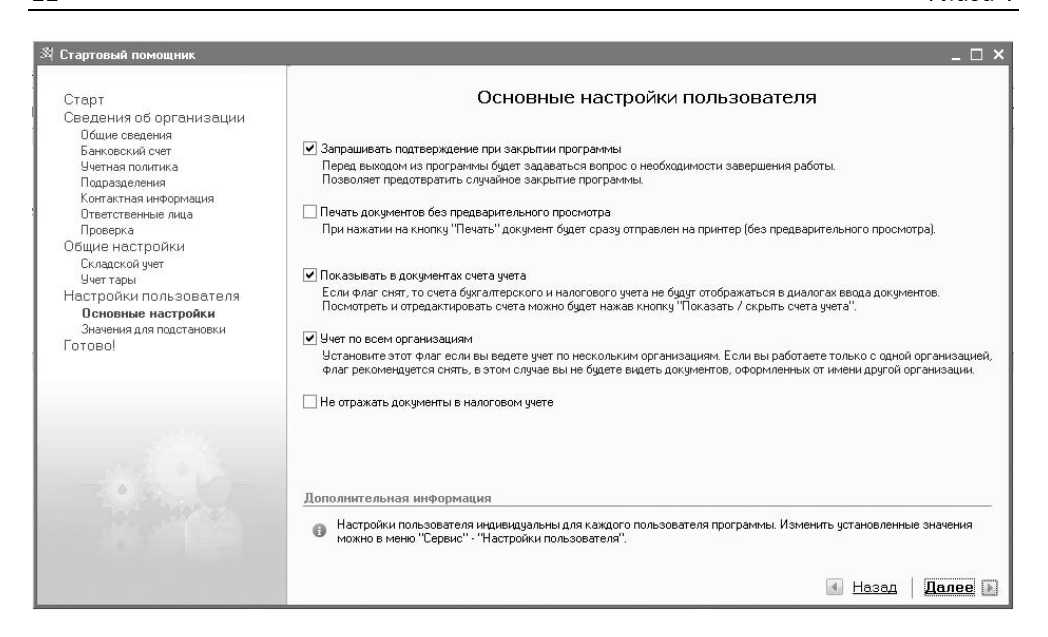

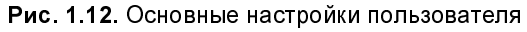

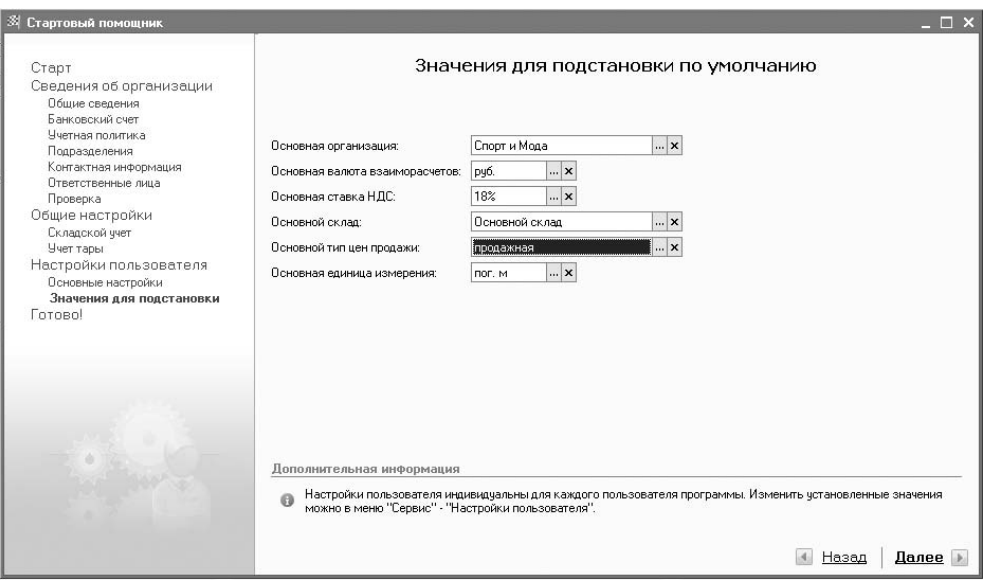

Рис. 1.13. Значения для подстановки

- Основные настройки пользователя. Будет правильнее, если вы проставите галочки в этом окне так, как показано на рис. 1.12. Нажмите кнопку Далее.
- Значения для подстановки по умолчанию. Заполните так, как показано на рис. 1.13. Нажмите кнопку Далее.
- Откроется окно Ввод основных данных завершен. Осталось только нажать кнопку Готово.

Можно приступать к работе с новой базой!

Глава 2

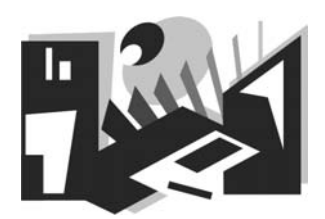

## Знакомимся с программой. Что есть что?

Итак, мы создали новую базу и можем работать. Но прежде нужно осмотреться, разобраться в основных элементах программы.

Прежде всего начинающему пользователю нужно свыкнуться с мыслью, что одно и то же в 1С можно сделать "десятью" разными способами.

#### ЗАМЕЧАНИЕ

Такое разнообразие ставит перед авторами непростую задачу - описывать все варианты долго и нудно, а если описывать один вариант - то какой?

Управление программой 1С:Бухгалтерия 8 возможно через:

- $\Box$ главное меню:
- Ω панель инструментов;
- панель функций.  $\Box$

Главное меню программы имеет иерархический вид, и через него можно выполнить практически все основные функции программы. Но так как программа обладает большой функциональностью, то и пунктов меню получается огромное количество. Один из способов решить данную проблему создать несколько интерфейсов, в которых функции группируются по какому-то принципу, например, по участку учета (кассир, товаровед, расчетчик ит. п.).

Разумеется делать это будет не рядовой пользователь программы. Таких интерфейсов в типовой конфигурации нет, и для их разработки требуется овладеть навыками администрирования системы.

Для определенности мы будем описывать местонахождение каких-либо пунктов только в главном меню интерфейса "Полный".

Способ второй. На панель инструментов обычно выносят самые распространенные функции. Однако кнопочки имеют малосодержательные картинки, да и количество их весьма ограничено.

Наконец третий, самый продвинутый, способ управления программой — это панель функций. Данный способ больше всего подходит начинающему пользователю, т. к. в панели функций используется ВСЯ видимая часть главного окна программы. Панель функций разделена вкладками на несколько участков учета: "Касса", "Банк", "Основные средства" и т. п. Каждая вкладка показывает пользователю наиболее распространенную последовательность ввода документов, приведены списки ВАЖНЫХ для данного участка работы справочников и отчетов.

## 2.1. Панель функций

Прежде всего обратим внимание на вкладки Предприятие, Банк, Касса. Каждая из них предназначена для ведения соответствующего участка бухгалтерского учета.

На рис. 2.1 показана вкладка Предприятие. Нажав на значок Организации, можно просмотреть информацию по ООО "Спорт и Мода", если нужно добавить какую-то информацию. В частности, Стартовый помощник спрашивает далеко не все статистические коды, которые потом понадобятся при работе с документацией. Мы не вводили ОГРН, прочие существующие в настоящий момент коды.

На вкладке Предприятие можно найти такие важнейшие настройки, как Учетная политика, Ввод начальных остатков.

Откройте также и другие вкладки — Банк, Касса, Покупка... Впрочем, здесь, в разделе Покупка, мы пока и остановимся, чтобы...